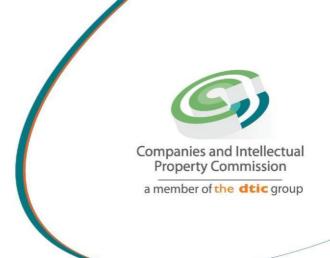

# STEP BY STEP GUIDE: NEW E-SERVICES NEW COMPANY REGISTRATION V3.3

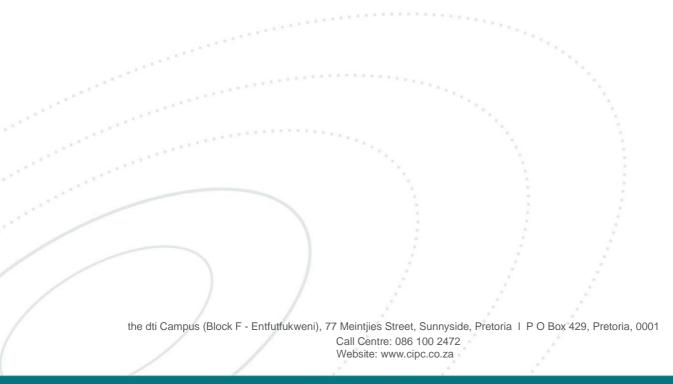

## Step by Step Guide: New E-services New Company Registration

#### Note:

- Consult the step by step guide for Customer Registration for assistance on registering on the new e-services platform.
- Recommended browsers are Internet Explorer or Chrome. (FireFox is not advised)
- When using the new e-services platform, the only payment option is via credit or debit card. Payments will only occur when a customer transacts with CIPC. The deposit system will be phased out, and it not available for company registration via New E-Services platform.
- Payment must be made within 5 calendar days, failure of which the transaction will be deleted and the processes restarted.
- No supporting documents need to be send via email to CIPC unless one of the directors and/or incorporators are foreign nationals. However, each customer must familiarize themselves with the CIPC Terms and Conditions, as they agree to them when they register on the New E-services platform.
- CIPC may at any time require any documents that each company must keep record of according to the Companies Act (Act 71 of 2008).
- Registration certificate of the new company as well as the Memorandum of Incorporation, Web Disclosure and Welcoming Letter, is available for download. The customer who submitted the new company registration and the appointed directors, may download the registration information free of charge for a period of 30 calendar days, where after a fee of R30.00 will be chargeable for each download.

Important: In order to use this step by step guide, you should have registered on the New Eservices platform and verified your details.

NB: Names approved via New E-services platform cannot be used on any other platform e.g Mobile App, BizPortal or E-Services. The registration of a company or name change must be done via New E-services.

- 1. Visit the CIPC website www.cipc.co.za and click on On-line transacting/New E-services.
- 2. Complete your Username (e-mail address and Password. Click on Login.

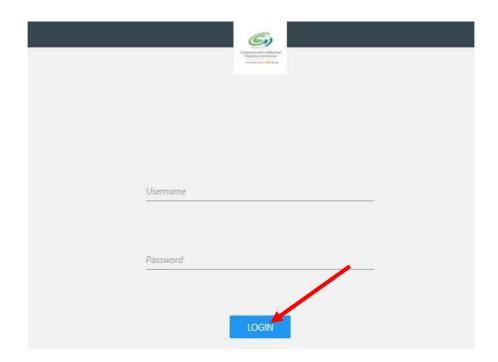

3. Click on Services/Company Registration.

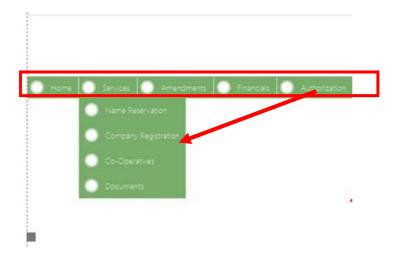

4. Click on + Register a new Company.

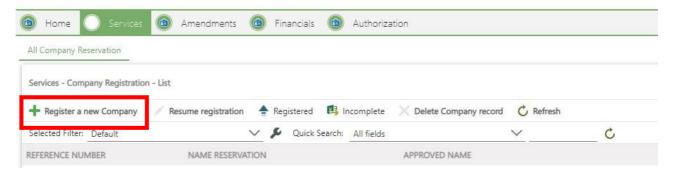

- 5. If you have not applied for a name reservation yet, you can click on **Apply for A Name**. Consult the step by step guide on Name Reservation to apply for a name.
  - The Companies Act (Act 71 of 2008) makes also provision for registering a for profit company without a name. You can use the registration number with the suffix (South Africa) of the company as a name. Alternatively, you may apply for a name later, and do an automated company name change. If you prefer this option, select Continue without a Name

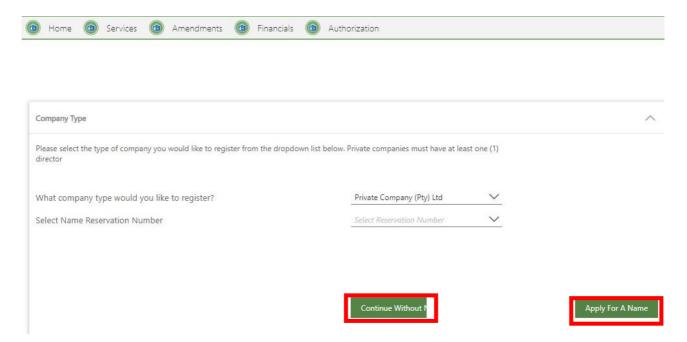

6. If you applied for a name already, click on the **type of company** you would like to register (currently private company is the only option available via this channel). Click on the drop down for the **Enterprise name**, and select the relevant Name reservation to link to the private company. Click on **Next**.

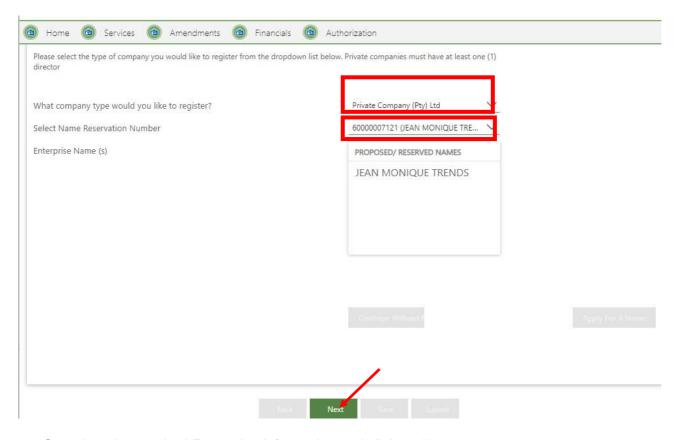

- 7. Complete the required Enterprise information and click on Next
  - Financial Year End
  - Enterprise email

  - ☐ Customer Email (pre-populated)

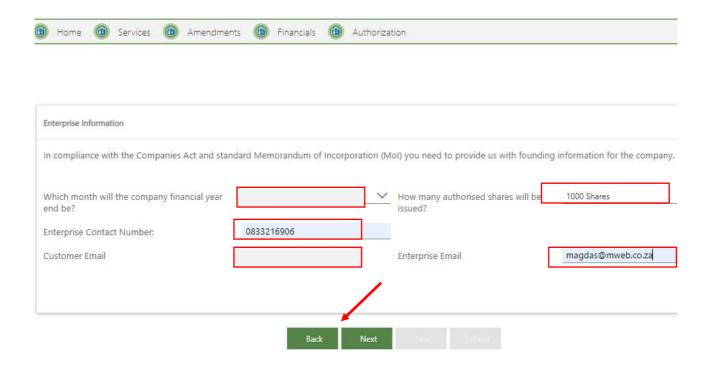

8. A notice will display, confirming that the Enterprise e-mail address will be regarded as *domicilium citandi et executandi* for purposes of all legal notices to be served by CIPC on the company. Click on **Yes** to continue.

NB: This means that CIPC may e-mail legal notifications (including notices that must be issued by registered mail), instead of posting it to the company.

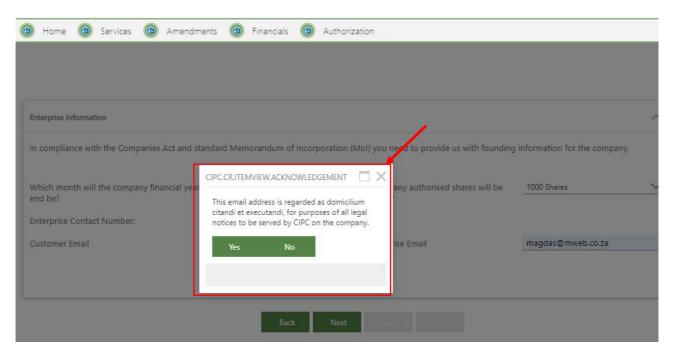

- 9. Complete the Enterprise Location information and click on Next
  - Business Adress
  - Postal Address
  - Location address if not the same as business address

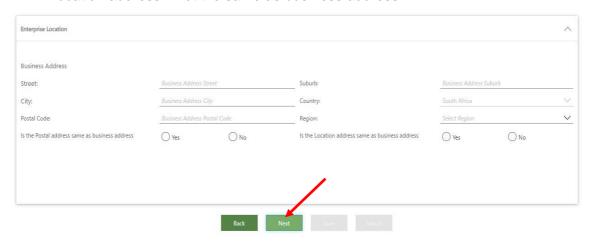

10. Click on + Add Director under Manage Directors to add directors to the company. You may save the information and continue later. Click on Next

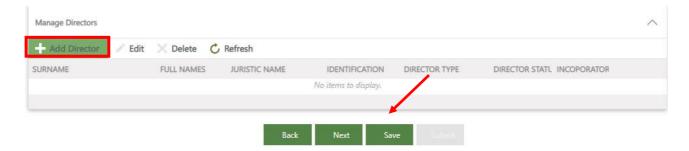

- 11. Complete the Director's detail and click on Verify Director Info.
  - For the first director, the question will be asked Add yourself as a Director
  - If you ticketed Yes, you need to indicate if you are a ZA Resident (Yes/No)
  - Surname
  - Date of Birth
  - ID Number
  - Full Names
  - Date of issue of ID document

#### Note:

- A director cannot be a minor, and must at least be 18 years of age.
- Companies can only be registered via this channel if all directors are South African
  citizens with a RSA Identity Document / Smart Card. Verification is done via the
  Department of Home Affairs. Each director's detail is verified. If married, you will
  need the details from your marriage certificate as well.

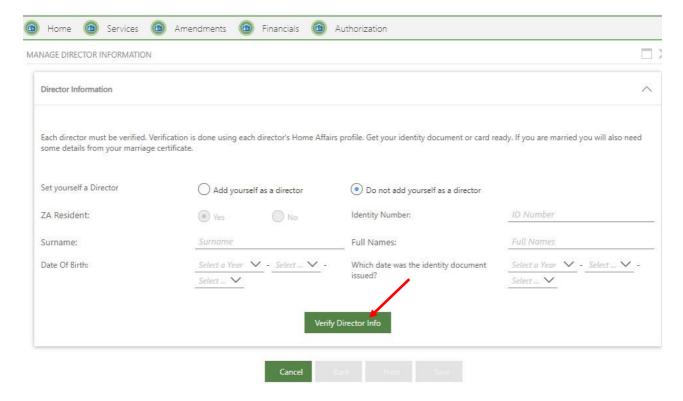

12. You will receive confirmation once each director has been verified. Click on OK.

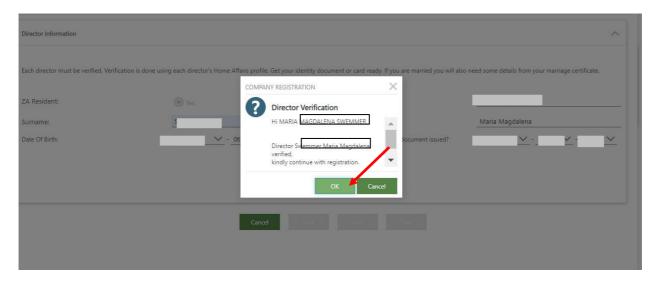

- 13. Click on Next to Continue.
- 14. Complete the contact details of the director and click on Next
  - The Director's cellphone number
  - The Director's e-mail adress
  - Director Type Alternate Director Director Non Executive Director
  - Click the tick box if the Director is also an Incorporator. The first director will automatically be an incorporator.
  - Indicate if the relevant director will be responsible for company tax

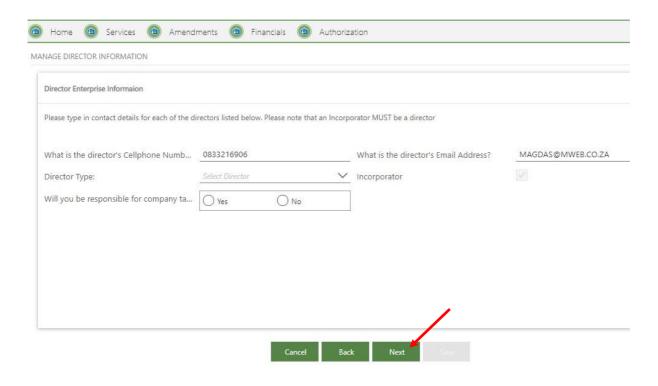

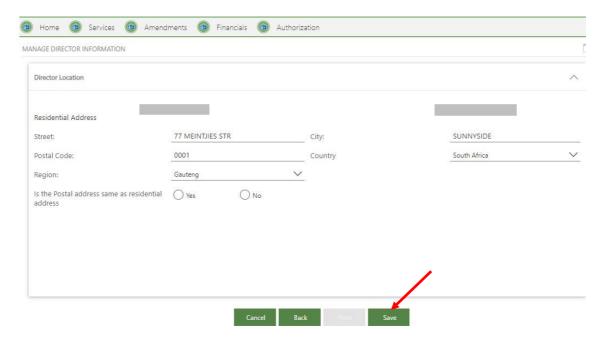

Note: An incorporator MUST be a director.

- 15. Complete the location for the director and click on Save ☐ Residential address
  - Postal address if not the same as residential address

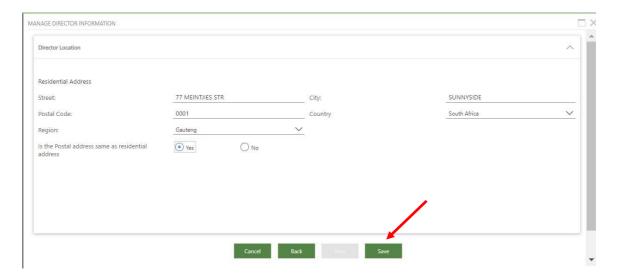

16. The details of the director will display. To edit, click/highlight the name of the director, and click on Edit. To add another director, click on +Add. Repeat the steps until all directors of the company have been added. Click on Next.

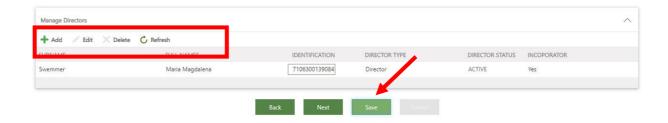

17. To add an Auditor, click on Add, or click on Next to Continue.

NB: Appointing an Auditor on a private company is voluntary.

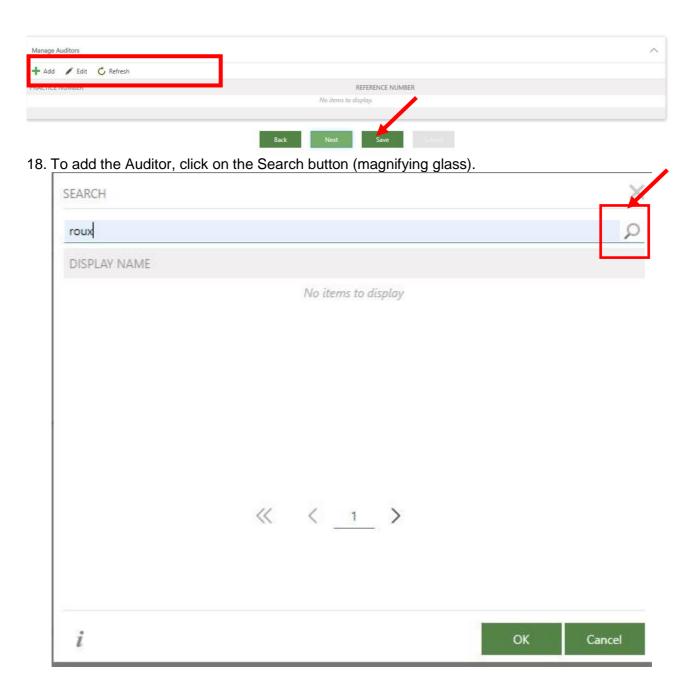

19. Type in the surname of the auditor and click the search button. Highlight/click on the relevant auditor and then on OK.

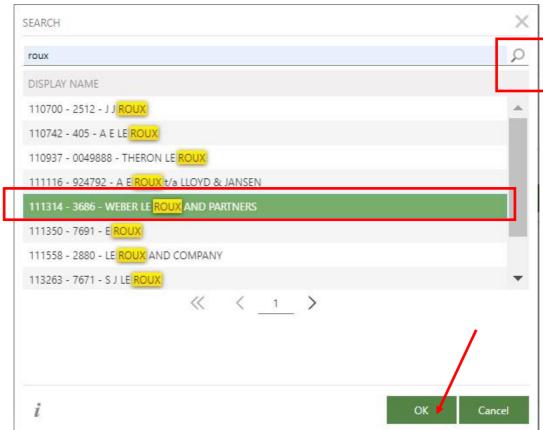

20. The details of the auditor, as well as the Practice Number will be displayed. Click on Save.

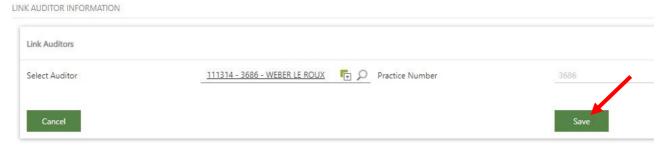

21. The practice number of the Auditor and the reference/tracking number of the company registration will display. Click on **Next**.

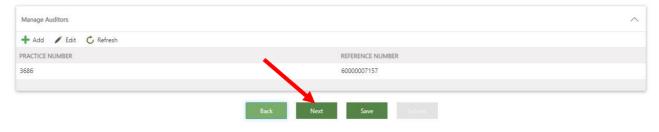

22. The payment details will display. Click on Proceed to Payment.

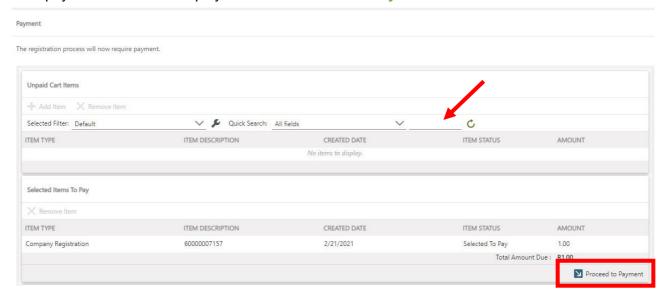

23. Alternatively, you can finalise all transactions, and click on **Financials/Shopping Cart**. All unpaid cart items will be listed. Select the transactions that you would like to pay, and click on "Add Item". The relevant items will move to the bottom of the screen under "Selected Items to pay".

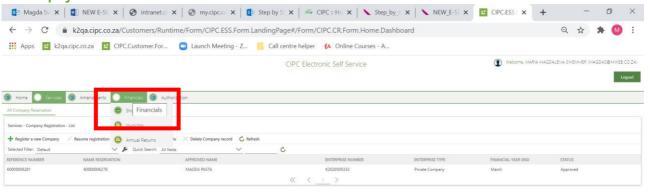

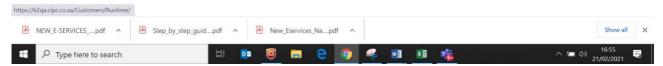

24. Complete required payment information and click on Pay.

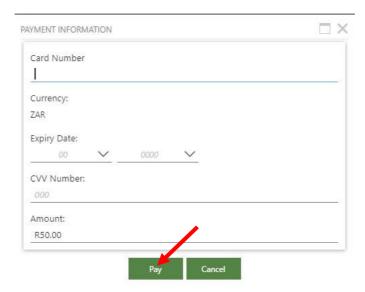

25. Authenticate the transaction and click on Continue.

### **Examples FNB and Capitec**

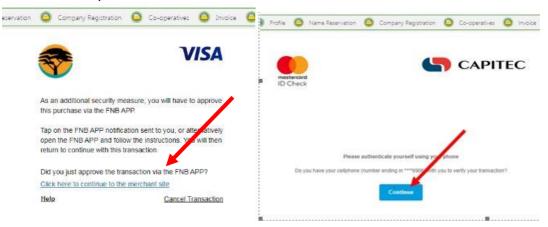

26. A message will display, confirming that the card holder has been authenticated. Click on OK.

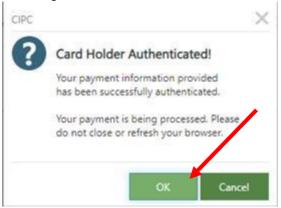

A payment confirmation message will display. Click on OK.

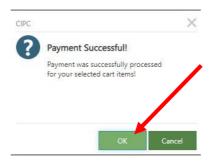

27. To continue, click on the relevant menu button to proceed to the following transaction.

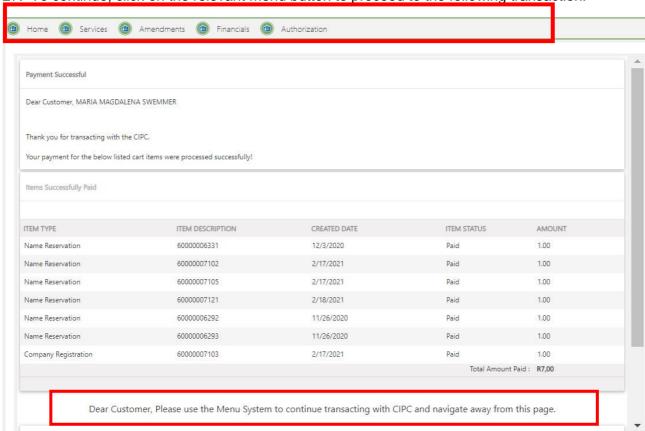